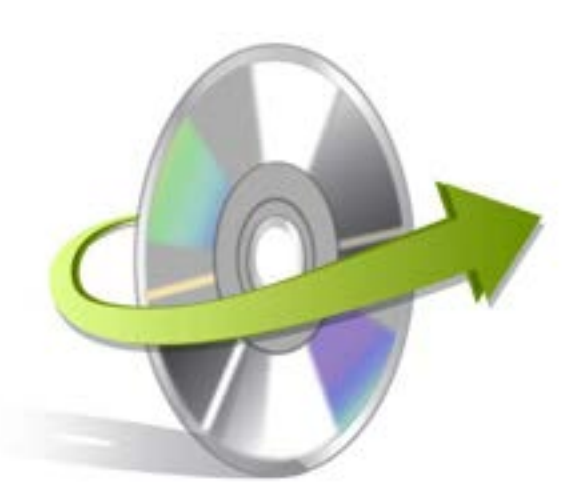

# **Kernel for Outlook Duplicates Installation/ Un-installation**

## **Install the Software**

For installing Kernel for Outlook Duplicates, follow the given simple steps:

- Download the installer file for Kernel for Outlook Duplicates from the website.
- Double-click the Kernel for Outlook Duplicates installer.
- Follow the on-screen instructions.
- The "**Setup Installation Complete**" message will be displayed.
- Click **Finish** button to launch the software.

## **Uninstall the Software**

You can uninstall the Kernel for Outlook Duplicates from your computer system by using one of the following two methods:

- **Uninstall from Windows Start Menu**
- **Uninstall from Control Panel**

Note: While un-installing, make sure that no component of Kernel for Outlook Duplicates software is running in the system background

### **Uninstall from the Windows Start menu**

Execute the following steps to uninstall Kernel for Outlook Duplicates tool from Windows Start menu:

- Click Start > All Programs > Kernel for PST Split> Uninstall Kernel for PST Split.
- A warning message before un-installing the software will be displayed on the screen.
- Click the Yes button to uninstall the software.

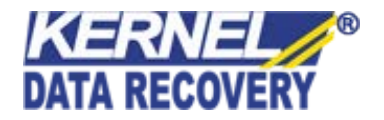

• Click the OK button.

Kernel for Outlook Duplicates software is successfully uninstalled from your computer system.

### **Uninstall from Control Panel**

Execute the following steps to uninstall Kernel for Outlook Duplicates software from Control Panel:

- Click Start -> Control Panel. The Control Panel window appears.
- Double-click the Add or Remove Programs icon. A list of the programs installed on your computer appears.
- Select Kernel for Outlook Duplicates and click the Remove button. A warning message before uninstalling the software will be displayed on the screen.
- Click the Yes button to un-install the software.
- Click the OK button.

Kernel for Outlook Duplicates is successfully uninstalled from your computer system

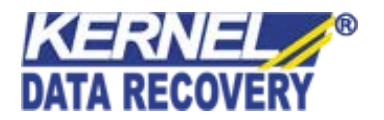